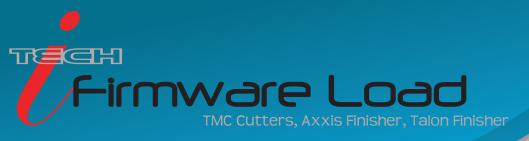

This procedure explains how to update the ADSI Remote Panel along with the machine's firmware. Allen Datagraph sometimes recommends that the firmware be updated in your machine.

NOTE: It is recommended to update firmware only if instructed to do so by a certified Allen Datagraph technician.

Our technical support deptartment provides the link from which the firmware can be downloaded. You can then select the firmware that our support staff has indicated. Before running the setup program for the latest remote panel, be sure to exit the older version of the remote panel.

- 1) Click the link on the provided firmware page indicated by our support staff to install the recommended remote panel.
  - This will automatically be installed onto the desktop.
- 2) Hold the LOAD button when powering on the machine until you see the display read "A038"
  - Release the Load button when A038 appears on display as shows in the image here ->

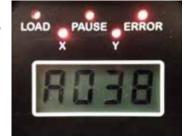

- 3) On the PC:
  - If using Windows XP operating system:
     Click Start -> All Programs -> Allen Datagraph -> choose "TMC (i-Tech, Axxis, Talon) Firmware Load"
  - If using Windows Vista, 7, 8, or 8.1 operating systems:

    Click the Start button on your keyboard -> type in the search bar "load" -> choose "TMC (i-Tech, Axxis, Talon)

    Firmware Load"
  - Firmware Load"
- 4) Follow the on-screen prompts

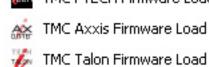

If there are any questions contact ADSI Technical Support @ http://allendatagraph.com/tech-support/

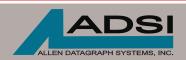

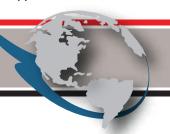